## **BOOX Note2**

**Mighty E-ink Tablet** 

**User Manual** 

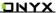

## **Table of Contents**

| 1. About ONYX             |
|---------------------------|
| 2. Standard Accessories 5 |
| 3. Safety Guide 6         |
| 4. Product Views 8        |
| 5. Main Interface11       |
| 6. Library 18             |
| 7. Reading24              |
| 8. Shop                   |
| 9. Note                   |
| 10. Storage               |
| 11. Apps71                |
| 12. Settings              |
| 13. FAQ 103               |
| 14. Specifications        |
| 45 Declaration 405        |

(Note: The E-books in the following illustration are not pre-stored)

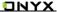

## 1. About ONYX

BOOX is presented by Onyx International, which has a group of professionals who dedicate themselves in designing state-of-the-art reading terminal. The beauty of the BOOX is embodied in both its simplicity and its power. As we are going to show you, BOOX is an open and flexible platform for both consumers and content providers.

BOOX is powered by a 16-level grayscale e-ink screen that looks and feels like paper. Passive lighting and diffuse surface relax your eyes and reduce eye strain. By the hand-writing system, you can take notes while reading and sketch up ideas that happen to emerge. BOOX takes full advantage of new-generation e-ink screens: extremely low power consumption without reflection and backlight. Each full charge can sustain a few weeks' reading. By reducing paper consumption while providing a realistic paper-like reading experience, digital content helps to protect the environment without sacrificing convenience or lifestyle.

For content partners, we also provide support for custom formats and digital rights management solutions. All of our viewers have standard features such as layout management, font adjustment, full-text-search, zooming, and page

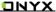

flow.

For a next-generation information device, connectivity is essential. The user can connect to the Internet by built-in Wi-Fi, 3G module or other add-on modules to download new content or surf the web. Customized for the e-ink screen, WebKit, the same software engine as some powerful desktop browsers such as Safari and Chrome, is the web browser of BOOX.

BOOX gives you a new reading experience.

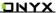

## 2. Standard Accessories

- (1) BOOX Note2 x1
- (2) Stylus Pen x1
- (3) Type-C Cable x1
- (4) Quick Start Guide x1
- (5) Warranty Sheet x1

Optional Accessories (purchased separately)

- (1) Adapter
- (2) Protective case

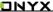

## 3. Safety Guide

Please read the Safety Guide carefully before you start to use the device. Contact your BOOX retailer if you have any technical problem, or you can dial our official service line at 4008-400-014 or 4008-860-830.

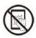

## Screen protection

The device is equipped with E-ink screen, which is very fragile. Please have no shocking, squeezing, pressing against the screen, or dropping the device from a higher place. If the screen is already broken, stop using it and contact the professional or other qualified staff to replace the screen for you. Please don't dismantle the device without our permission.

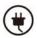

## Standard accessories

Only the battery, adapter, and other accessories meeting our standard safety rules can be used for the device. For details, please refer to Product Specification. We will not be responsible for any damage caused by incompatible accessories.

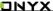

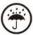

## Stay away from liquids

The device is not waterproof. Don't expose the device to a humid environment or use it in the rain. Please keep it away from any corrosive liquids.

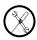

## Don't dismantle the device

Please don't dismantle the device in case of any damage.

Inappropriate battery model may cause explosion. Please contact official after-sale team for battery replacement if needed. Users shall undertakes the responsibility and deal with the obsolete battery if users replace batteries themselves.

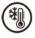

## **Using environment**

The using environment of the device is 0°C-50°C.

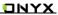

## 4. Product Views

## **Front View**

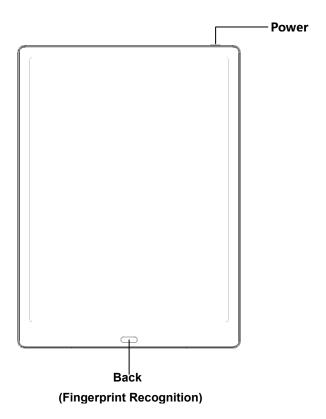

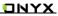

## **Back View**

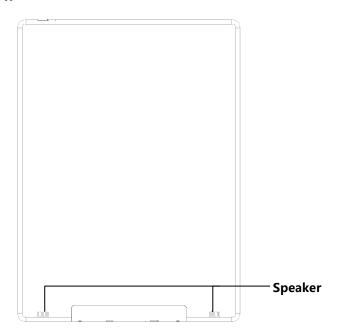

## **Bottom View**

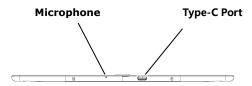

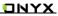

# **Button Function**

| Power/<br>sleep Button | ● Press the power button to turn on the device            |
|------------------------|-----------------------------------------------------------|
|                        | ●Long-press the power button for 2 secs, then select      |
|                        | "Power off" in the menu to turn off the device            |
|                        | ● Press the power button and release quickly to let the   |
|                        | device goes into sleep mode                               |
|                        | ● Press it again to wake up                               |
|                        | ●Long-press for 10 secs to force shutdown                 |
| Back Button            | ● Exit the current apps                                   |
|                        | ● Exit the current view or dialog                         |
|                        | ■ Go back to the previous directory                       |
|                        | ■ Support fingerprint recognition                         |
|                        | ● Long press for 3 seconds to turn on/off front light for |
|                        | those models with front lights.                           |
| Microphone             | ● Record voice                                            |
|                        | ■ Recognize speech                                        |
| Type-C Port            | ■Connect the device with PC to transfer data or charge    |
|                        | device.                                                   |
|                        | ● Support Type-C earphone                                 |
|                        | ● Support OTG USB drive                                   |

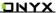

## 5. Main Interface

The main interface contains a status bar, content area, and function area.

The function area contains certain modules.

Double-click icons in function area can return to the main page of the specific module.

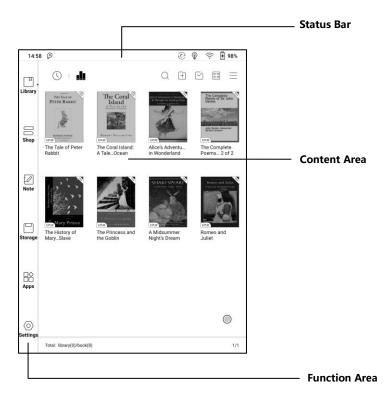

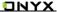

#### Status Bar

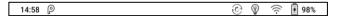

This section displays the current state of the device, including: Time, Notification, Refresh Mode, Frong-light, Wi-Fi Connection, Battery Usage. It is only for status indication.

#### **Notification Interface**

Click or pull down the Status Bar to expand a menu, which includes:

### 3 navigation buttons on Android OS:

Back button, Home button, and Overview button.

**Function Management**: Wi-Fi, Bluetooth, Rotation, Refresh Mode, Finger Touch, etc. Further customize those frequent functions by pressing the "Edit" button.

Front Light Adjustment : Adjust front light luminance.

**Volume Adjustment**: Easily adjust the media volume by moving the sliding control. Customize the notification sounds and adjust the volume of the alarm, notification and others.

Notifications: Turn on / off notifications for connecting USB, push notification

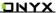

from third-party apps, etc. Jump to the corresponding page by pressing the specific notification.

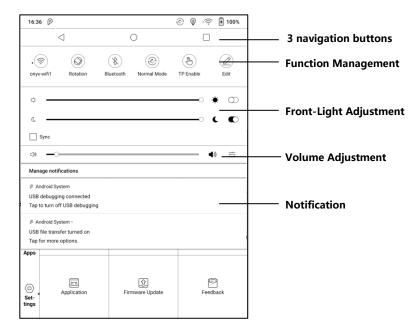

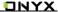

### Multi-tasking switching

Clicking this icon, pop up the Android multi-task list to check the running applications in the background, one key to clear up all the applications to speed up the device.

### Wi-Fi Setting

When using at the first time, you should enter into the Wi-Fi setting interface to get a accessible connection. Then click the icon to turn on/off the auto connection

### **Bluetooth Setting**

When using for the first time, you should enter into the Bluetooth setting interface to match a device you want. The matched earphone, page turner can be auto-connected by clicking the icon. Certain devices do not support auto connection after disconnected.

#### Rotation

Easily change the orientation of the screen by clicking the direction you want.

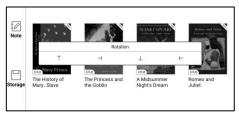

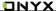

#### Refresh Mode

Four levels of refresh mode are available.

Normal Mode: good display effect, suitable for general text reading.

Speed Mode: with slight ghosting, suitable for quickly reading image and text.

**A2 Mode**: Ghosting may exist, suitable for scrolling pages with image and text.

**X Mode**: May cause serious loss of details, suitable for web pages and video.

Normal mode is the default mode; Speed mode is used while scrolling pages;

After selecting a new mode, to adjust the contrast could get a better effect;

Global contrast works for all interfaces, and other contrast adjustment in App optimization may cause superimposed effect. It is recommended to only use one of them.

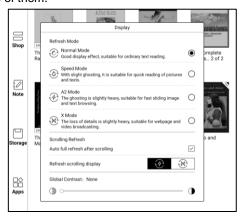

#### **Hand Touch**

For palm rejection, hand touch can be turned off (except for the status bar).

The default hand touch is on after reboot.

#### **Edit**

The icon in status drop-down menu can be adjusted, like add, remove, and re-order.

#### **Function Area**

The function area includes Library, Shop, Note, Storage, Apps, and Settings.

#### **Content Area**

The contents are sorted by time by default. The contents includes the following items.

### Library

All books in supported format from internal storage are displayed here. The scanning path can be modified via Library Settings.

### Shop

Enter into an online Ebook store. Users can view more book information and

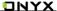

make a purchase. Purchased books will be added to the list of Library.

#### Note

Users can create a new note here, create folders for sort management, and export note files to third-party apps.

## **Storage**

All folders from internal storage will be displayed here. Users can manage documents and folders from the page.

## **Apps**

All third-party apps are displayed here. Users are allowed to manage or optimize the apps.

## **Settings**

The list of system settings help to manage the device.

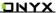

## 6. Library

The library only displays E-book documents in supported formats in the storage. Book cover thumbnail is displayed by default. E-books are sorted by the creation time.

Tapping the toolbar icon on the top right of the library, users can Search, Create sub-library, Multi-select, Filter & Sort by, and Rebuild Library.

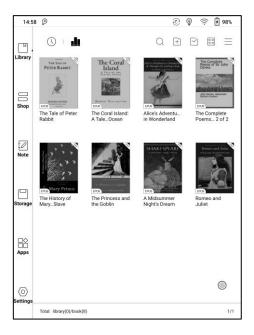

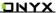

### **Library Display Switch**

Click on these icons to switch the library display. By default, it auto-scans and loads all the supported documents in specified paths, sorted by a specified way.

Another one is to display the content based on the structure of storage. The icons change after clicking on it.

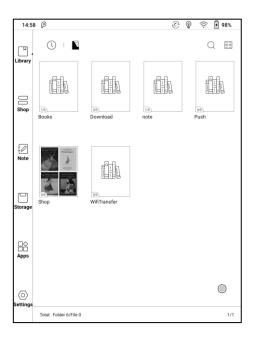

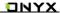

#### Filter & Sort

By default, it shows all books in descending order.

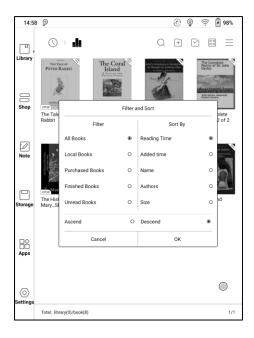

## **Refresh Library**

"Refresh Library" gets all documents in supported formats scanned and rebuild library list. This function does not delete the reading history.

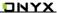

## **Create Sub-library**

It helps to manage books by file manager.

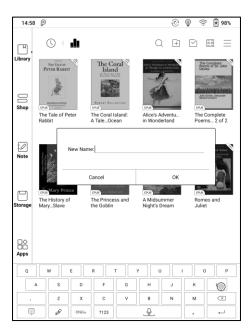

## **Library Settings**

Users can set book file scanning path here. It only scan the specific folders (Books, Shop, WifiTransfer, Push).

Users can also select scan all folders but it would slow down the loading speed of Library.

Users can select showing books title or file name.

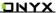

## **Sub-library Attribute**

Long-press on sub-library cover to view more information about sub-library. To delete or rename sub-library are allowed. When deleting sub-library, the containing books will be moved to Library and will not be deleted with the sub-library.

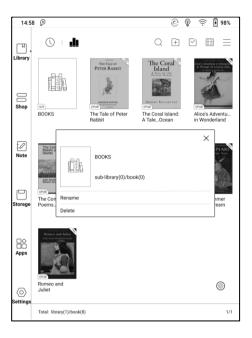

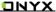

#### **E-book Attribute**

Long-press on book cover to view more information about E-book name, author, format, size, reading progress, book detail(only available for the E-books of Shop), open way, rename, move(to sub-library) and delete. One E-book only can be added to one Sub-library.

As for the books purchased from the Shop, is allowed to view book details by jumping to the Shop page.

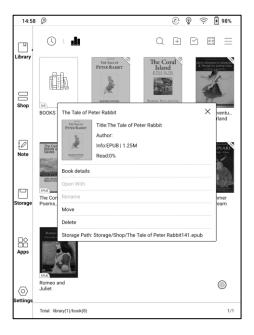

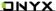

## 7. Reader

Tap any E-book cover to open an E-book. Full-screen reading without showing status bar is set by default.

To pull down from the top of the screen can call out the status bar.

To tap on the center of the screen can call out the menu bar for switch among different documents or other functions

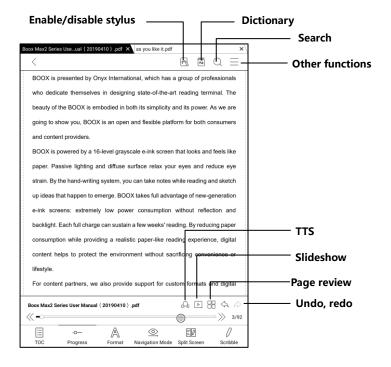

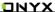

#### Word Menu

Long-press on the word to pop up dictionary dialog for look-ups.

English word recognition and look-ups are supported.

Through the drop-down list on the top right of the dialog, the dictionary can be switched to others.

Users can download and install the dictionary themselves. Put dictionary file on the path root directory\dicts\xxx (e.g Storage\dicts\English-French), or download dictionary online directly. Dictionary is available to use after being installed.

Tap on any position out of the dialog to exit the dialog.

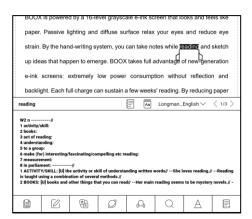

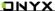

Long press on any word and drag to select the text you want to mark.

The highlight is set by default for selected text. Users can switch among highlight, underline and others, the color highlight can be in black or grey. The mark setting remains after a change. The marks before the change will not be affected.

Tap on any position out of the dialog to exit the dialog.

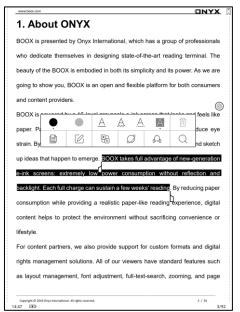

Choose "Annotation" to pop out a text box to add notes if needed.

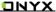

#### **Bottom Menu Bar (PDF format)**

TOC, Progress, Format, Navigation Mode, and Scribble are included.

#### TOC

TOC contains Table of Content, Bookmark, Annotation, and Scribble.

TOC supports three-layer hierarchy. The current layer is underlined. Jump to the corresponding page when tapping any of the layers.

Tap on any position out of the TOC to exit.

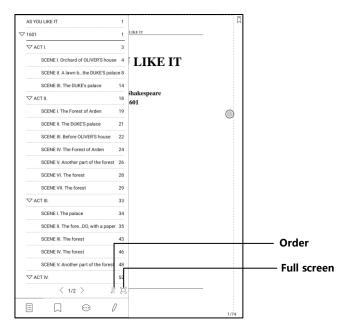

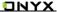

#### **Bookmarks**

Without calling out the menu, bookmark the reading page by simply tapping a tag on the top right corner of the screen. Tap it again to un-bookmark the page.

The bookmarks can be checked under the path of Doc-Bookmark, where users can delete bookmarks.

Jump to the corresponding page by tapping any of the bookmarks.

#### **Annotation**

All highlighted/underlined/annotated content would be listed under the page of Doc-Notes for further searching, editing and deleting.

Jump to the corresponding page/content by tapping any of the lists.

All contents on the Annotation page can be exported in txt format. Exported files are saved under the directory folder Storage\Note\(same name as the source file).

#### Scribble

All scribble and sidenote can be viewed under the page of Doc-scribble for further searching and deleting.

Jump to the corresponding page by tapping any of the pages.

All scribble contents can be exported in Png format and saved under the same

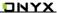

directory folder Storage\Note\(same name as the source file).

### **Progress**

It displays the chapter name (book name if no chapter), page progress, last/next chapter, page number, slideshow, undo, and redo.

Tap on the page number to enter a quick-flip interface. Click the page numbers again and input number to jump to the page directly.

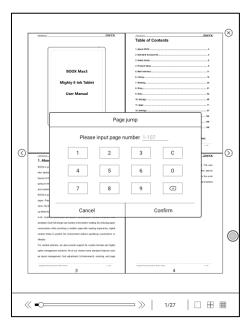

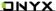

#### **Format**

Display, Contrast, and Reflow are included. This module is just available for the E-books in the formats of PDF\DJVU\CBR\CBZ.

## **Display**

It contains Layout, Orientation, Zoom, Crop, and Margin.

**Layout**: Single page, double pages 1, double pages 2, double page only in landscape mode.

**Orientation**: Allowed to switch to four different orientations, the word orientation is the same as the orientation of "T".

**Crop**: Auto-crop according to the margin set by users.

Margin: The empty space at the sides of book content for auto crop.

**Zoom**: Zoom in, zoom out, and partial zoom are supported. Users can also pinch fingers together or apart to zoom out or in on the reading pages.

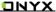

When zooming in until the whole page larger than the screen display, users can long press and drag to adjust the display area. Click on the screen to turn the sub-page. Click on the virtual buttons on the bottom right to turn the whole page.

iffuse surface relax your eyes and reduce eye em, you can take notes while reading and sketch e. BOOX takes full advantage of new-generation w power consumption without reflection and sustain a few weeks' reading. By reducing paper a realistic paper-like reading experience, digital environment without sacrificing convenience or provide support for custom formats and digital All of our viewers have standard features such adjustment, full-text-search, zooming, and page

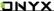

#### Contrast

Watermark, Sharpen, Image Contrast, Text Contrast, and Embolden are included. Certain functions are just available for scanned documents.

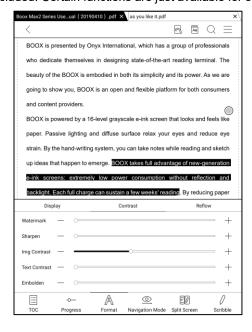

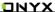

#### Reflow

Reflow is only available for PDF/DJVU/CBR/CBZ documents.

Reflow allows users to further customize the layout of documents including: Line Spacing, Margin, Text Direction, Font Size, Columns, and Skew Correction (for italic documents).

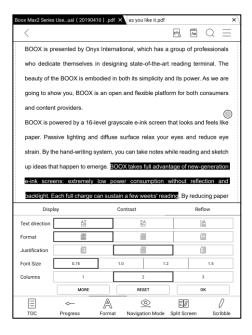

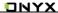

### Navigation

Navigation allows users to have options of Reset, Comic Mode, Article Mode, and More Settings including Crop, Split, and Subpage Order.

**Comic Mode**: the screen will be divided into four subpages and the reading order is upper right – upper left – bottom right – bottom left.

**Article Mode**: the screen will be divided into four subpages and the reading order is upper left – bottom left – upper right – bottom right.

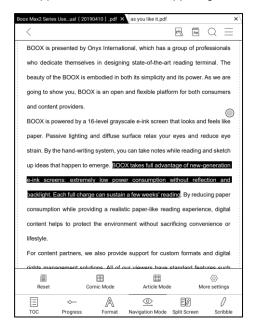

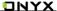

### More settings

Manually adjust the settings of area cropping, page split, and subpage order.

Crop: Manually select the cropping area for single or double pages.

Split: Split the pages into specified subpages in different ways.

Order: Decide the initial position and reading order for subpages.

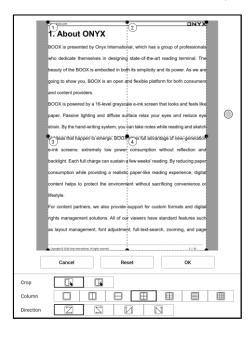

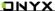

### **Split Screen**

It allows to respectively open current document, two different documents, or one document & Note at the same time.

This function is only available in landscape mode, the later open document/Note will be appear at the right side. The sides can be swapped.

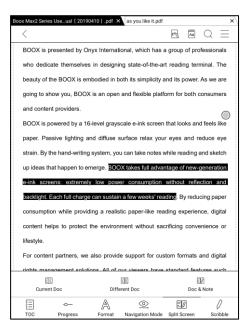

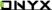

#### Current Doc (same doc)

The two documents are totally independent. Users can respectively turn pages and save them

The scribble, highlight, annotation, bookmark would be synchronized to each other after page refresh.

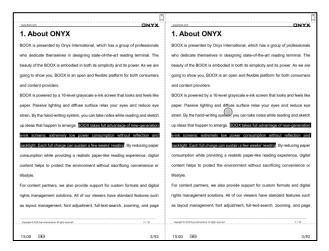

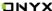

#### **Different Docs**

Choose a document different from the current document.

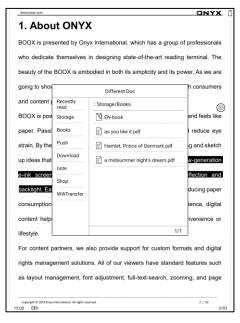

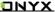

Similar to the Current Doc, these two documents can be respectively operated.

The display is also swappable. For PDF document, please try to swap them if part of them is not writable.

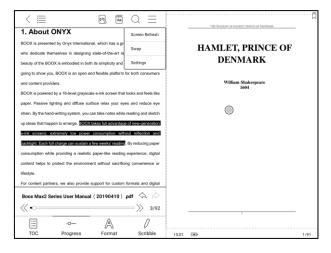

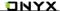

#### Doc & Note

Likewise, they are swappable.

And the Note will be created with a name same as the document. It associates with the document and can be edited in Note app.

Every document can only have an associated note. Changing the name of the note does not affect the association.

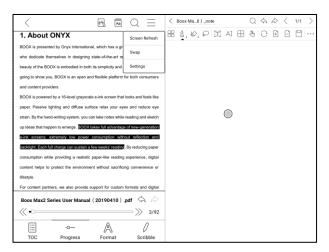

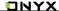

#### Scribble

Handwriting scribble is on by default. It can be turned on/off on the top menu bar.

The scribble could be called out by tapping on the bot menu bar Scribble.

The scribble content will be directly saved to the original documents, or exported to PDF. The scribble is not editable after export.

Scribble is NOT allowed after reflow.

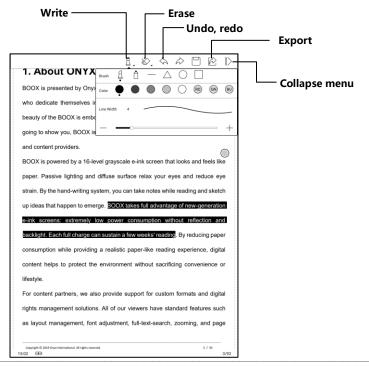

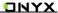

#### Write and Erase

Click on the brush and eraser icons for the writing and erasing functions.

Double-click them to expand the sub-menu.

In the state of stroke erasing, you need to switch to the brush for go on writing.

For the "erase all", you do not need to switch back to the brush.

## Color

Black, gray, and white strokes are shown as their authentic colors. Other colors are shown as black on devices, and as their original colors after being exported to PC.

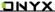

### **Bottom Menu (other format)**

TOC, Format, Progress and Split screen are included. It supports the formats of EPUB\TXT\MOBI\AZW3.etc.

#### **Format**

The settings include Font Face, Display and Spacing.

Loading font face in the directory Storage\fronts is supported.

The settings for font size, font face, contrast, bold, spacing work on all newly opened documents, but not work on the documents before settings.

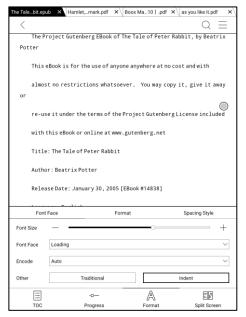

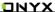

#### Screenshot

Diagonally tap on two corners of the screen to capture the screen in PNG format.

The function is only available on the reading page.

The screenshot will be saved to the local, or shared by scanning QR code. The save path is Storage\Screenshots.

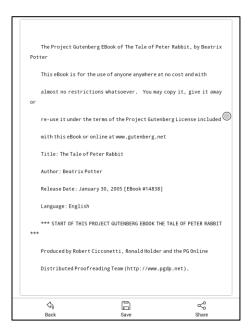

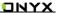

# WeChat and browser scanning are supported for screenshot sharing.

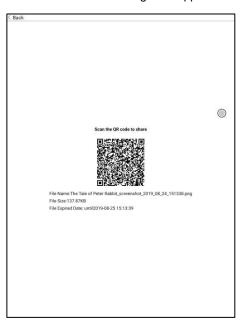

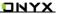

## Reader's Settings

There are Global Settings, Touch Settings, TTS Settings, Export Settings, Screenshot Settings, and Version Name.

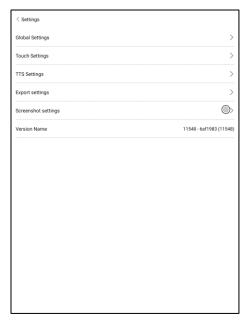

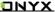

## **Global Settings**

There are Enable page close reminder, Enable system status bar, Enable reader status bar, Enable multiple documents, Show file borderline, Show virtual buttons in zoom state, Show hyperlink, Show bookmark position, Enable pinch to scale, Apply certain options to all documents.

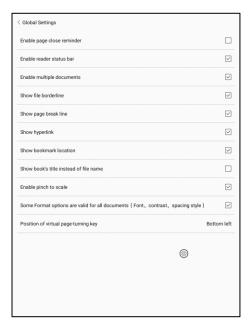

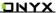

## **Touch Settings**

Users are able to customize the touch settings for different areas. There are six default touch modes can be chosen and users can customize three more.

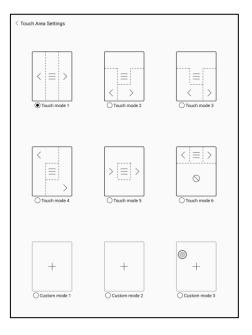

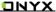

## **TTS Settings**

The built-in Baidu TTS is set by default. English is supported. A network connection is required at first use.

Switching to third-party TTS system is allowed. The built-in TTS settings are not synchronized with the system TTS settings. The system TTS settings work on the third-party TTS by default.

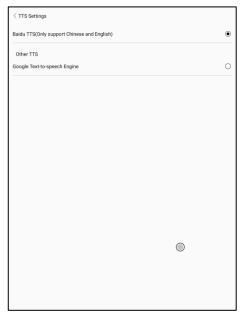

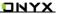

# **Export Settings**

The default storage path is Storage\Note.

The export files can be also saved to the same directory as the source file.

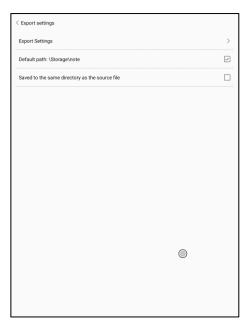

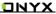

# 8. Shop

In the language of non-Chinese, the Shop is offering free publications E-books from the Internet.

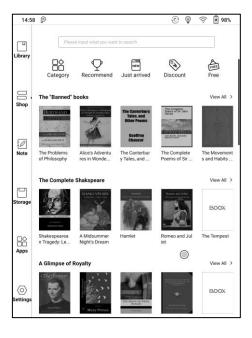

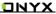

## Category

Books can be screened according to different categories.

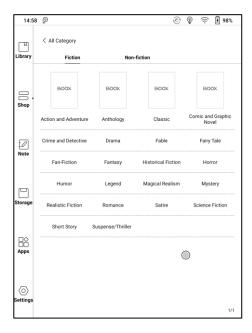

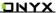

### **Book Detail**

Click a book cover to open up book detail. The specific book information. Click "Full Edition Download" to download the book, then you can see this book cover in Library .

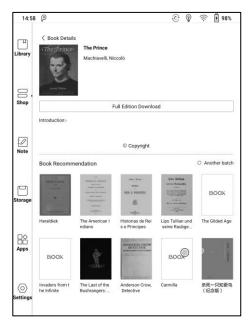

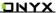

# 9. Note

#### **Note List**

The Note list includes general Note and associated Note.

Associate Note is that one auto-created by screen split function. To create new

files and folders are allowed.

Users can create new files and folders here.

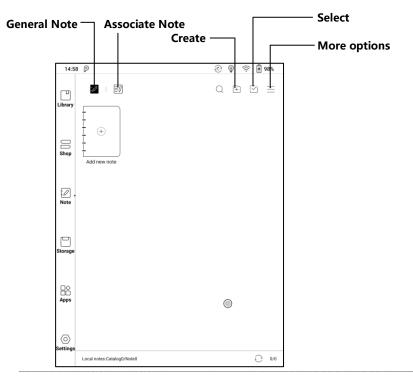

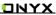

## **More Options**

Users can select backup & recover, order, and settings.

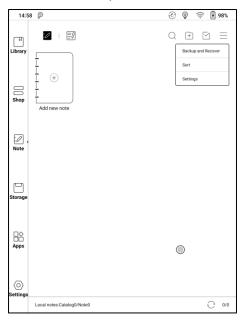

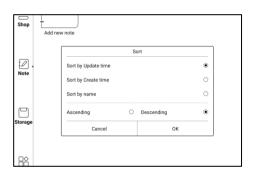

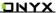

### **Backup and Recover**

It supports backup and recover for handwritten documents in local or to the Cloud.

To delete backup files is allowed.

Note: The action Recover will recover the backup data, which will cover the current data. Please be careful.

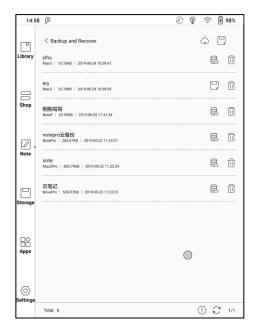

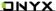

#### Settings

These are general settings for Stylus Calibration, Account Sync and Backup, Al recognition, Note password settings, Show Erasing Trace, Auto-turn on Wi-Fi to sync Notes, Auto-generate PDF documents after exiting Note, Auto refresh after lifting stylus.

If this device is bound with third-party accounts for file sync, and Wi-Fi is connected, the Note files will be auto-uploaded to the accounts with a PDF or PNG attachment.

If "auto-turn on Wi-Fi to sync Notes" is enabled for notes sync, the device will connect with Wi-Fi automatically and sync notes to the Cloud when exiting the Note app. If it is disabled, users need to sync to account manually by clicking an upload icon on book covers.

For the "Auto refresh after lifting stylus", the display would refresh after users lift stylus away from the screen, making the strokes smoother.

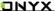

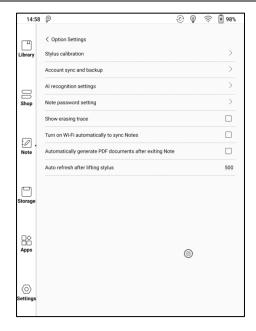

## **Note Password Settings**

This password is only used for protecting files on the device, not encrypting files.

So the password does not work out of the device. Now this function does not support multiple passwords for one file.

This function supports fingerprint password and specific password, which are available for all note files. Users can also set a specific password for a single file. To add, edit and remove password are allowed here.

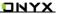

The fingerprint password is the same as the system fingerprint. It need to be enabled before use.

The specific password can be different from the system password.

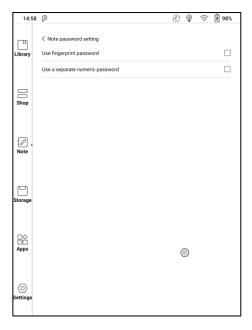

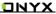

The note file has no cover thumbnail after locked.

Long-press the note file to remove and add password in the dialog.

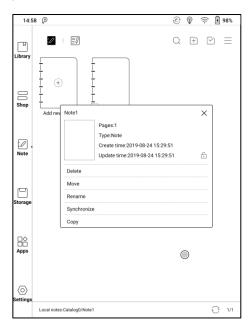

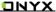

## **Scribble Interface**

Files can be saved automatically and manually when to quit the Note.

Tap on the page number to jump to the specified page quickly.

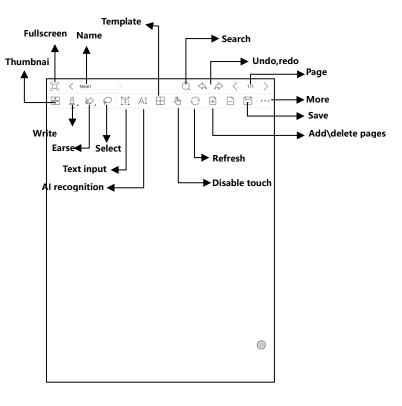

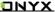

### **Custom Toolbar**

Besides the default tools like scribble, erase, fullscreen, select, users can add, remove, adjust other tools on the toolbar.

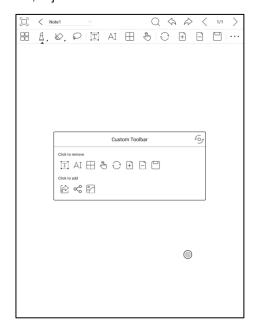

#### Write and Erase

Click on the brush icons for the writing and erasing functions. Double-click them to expand the sub-menu.

In the state of stroke erasing, you need to switch to the brush first and then

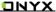

write.

For the "erase all", you do not need to switch back to the brush.

#### Select

In the select mode, circle an area on the screen, then users can zoom, move, duplicate and remove the selected area.

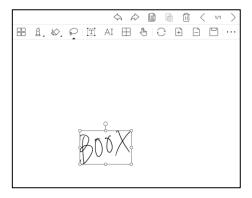

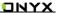

## **Text Input**

Users are allowed to key in words on the note by a Bluetooth keyboard. The input box can be moved everywhere.

Users can adjust the font, line spacing, bolding, underline, italic, copy and delete.

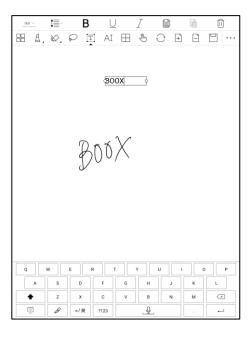

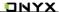

## **Al Recognition**

Click the icon "Al" to switch to recognize the handwriting text. English is supported. To download the corresponding language package is required for other language recognition.

This function contains original recognition and reflow recognition.

Original recognition only does conversion but not changes the position of words, while reflow recognition reflows words after conversion. Users need to manually add space, line break and font size.

The text flows automatically after reflow. Users can manually make space, newline, and font size after that.

The accuracy of recognition depends on how normal the handwriting is.

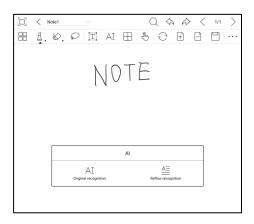

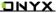

All recognition works based on the handwriting. If the handwriting content changes, please re-enter the function to let it convert once again. For saving the converted content, please export it.

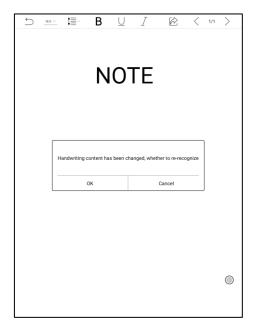

## **Template**

It includes built-in templates, local templates and the Cloud templates.

The directory of the local templates is Storage\note Template.

The directory of the templates downloaded from the Cloud is

Storag\noteTemplate\cloud.

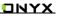

The built-in templates will be used if the local template are deleted.

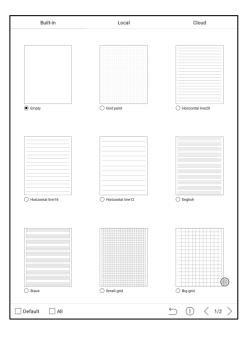

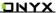

## **Insert Image**

Users can remove, zoom, duplicate the images inserted from the local. Select the image and then edit.

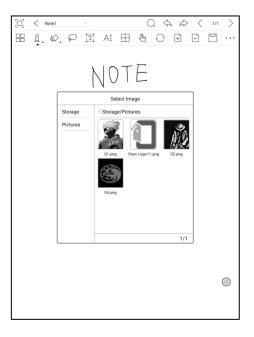

## **Share**

Share all pages of a note in PDF format or current page in PNG format.

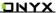

# 10. Storage

Storage displays all files from internal storage.

Files will be displayed in alphabetical order by default. It can be switched to file type, size, create time.

The files can be viewed in thumbnail or list. Multiple selections are allowed.

Users can customize shortcut for folders in storage and place it in the storage interface.

The way to make a shortcut: long press the folder > set a shortcut.

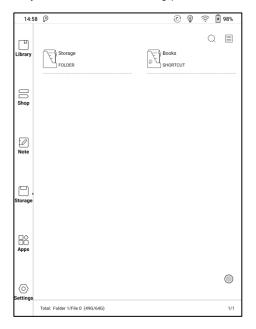

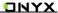

### **OTG**

OTG is supported. Users can connect the device with USB drive through a

Type-C cable. The device will detect USB drive afterwards.

The OTG feature would consume more power since it supply power to a USB drive.

It supports Type-C earphone but not TYPE-C transfer 3.5mm adapte earphone.

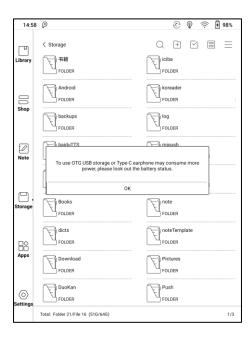

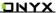

# **11. Apps**

All installed apps are displayed in alphabetical order A-Z by default. Users can choose their preferred order.

Long press on each APP icon to pop up the Apps menu to delete or optimize.

Pre-installed apps on devices are not allowed to delete.

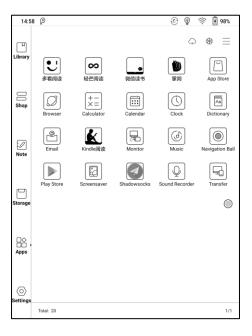

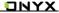

"Fetch remote optimize config" and "one key to freeze" to the third party apps

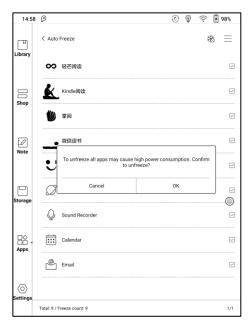

helps to get a better user experience and save power.

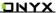

### **Navigation Ball**

Navigation Ball is a circular ball that floats above all the apps on the screen. 5 buttons can be customized.

Single click on the ball to expand and collapse navigation menu.

It requires to turn off and on again after the new button settings.

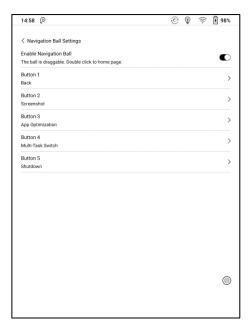

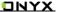

The 5 buttons can be set as multiple common functions including system operation, app switching, app optimization and so on.

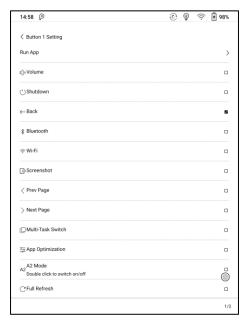

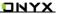

The app optimization can be called out in an app through the Navigation Ball, for real-time review after optimization.

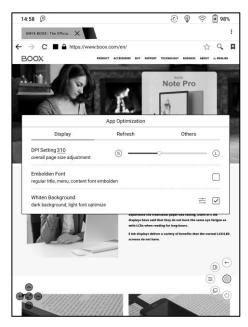

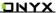

### **App Optimization**

App optimization auto-runs after third-party apps installed. When you want to modify the parameters again, you can run the app and optimize it by Navigation Ball, or fetch a configuration from the Cloud.

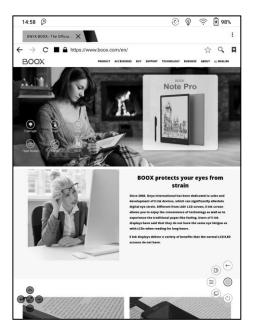

Third party applications can be optimized by several settings includes dpi, contrast, color filter, refresh mode, animation filter, etc. More optimization options will be provided later.

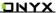

### **Dictionary**

If users use dictionary apps the first time, to download dictionary package to local will be asked.

This function requires network connection.

Word pronunciation needs a dictionary file comes with voice files, currently TTS

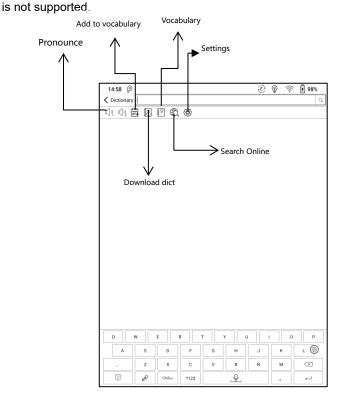

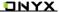

Users can install dictionaries themselves by putting the dictionary files to designated directory Storage\dicts\.

Please save the files under a folder, e.g. dicts\English-English Dictionary.

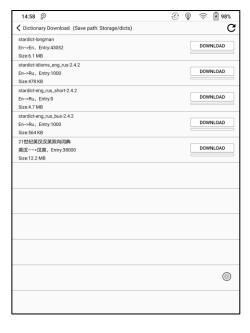

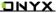

For the preferred dictionary settings, users can select up to 5 preferred dictionaries. Users will be asked to select again if the select number is less than 1 or more than 5.

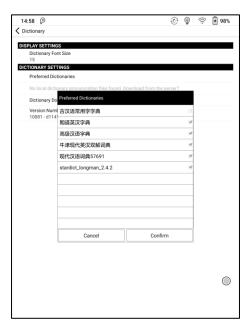

After dictionaries are installed, users can look up new words in the search bar. Switch between different dictionaries by tapping a corresponding dictionary title on the bottom.

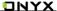

The search result is in terms of the related dictionary. If the word is unfound, try to use other dictionaries.

Looked-up words can be added to Vocabulary.

Users can divide the Vocabulary into groups. The words will be saved into the specified group once the group is selected.

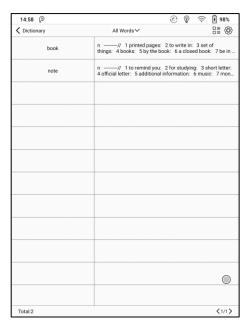

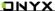

#### Wi-Fi Transfer

This module contains Wi-Fi transfer and push.

Wi-Fi transfer allows to transfer ebooks to the device.

Please ensure that your PC or Android Phone and the device are in the uniform LAN, enter the provided IP address in a browser or scan the provided QR code to accomplish ebook transfer.

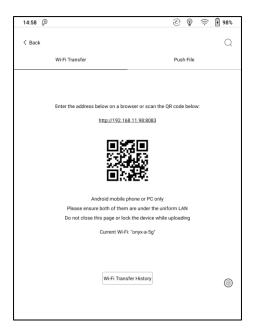

The ebooks are stored in a default path: \WifiTransfer.

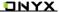

Check the transfer list in "WIFI Transfer History". You may delete the transfer history then the local files in the device would be deleted and vice versa.

Certain browsers may omits file suffix. This function does not support that kind of files. Please use other browsers (like UC, Chrome).

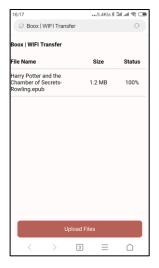

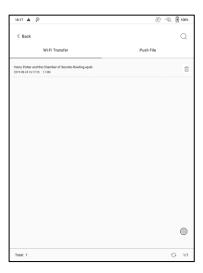

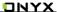

#### Push

Wi-Fi transfer allows to transfer files from PC to Boox device.

Website end address: send2boox.com

Transfer through the website auto-generates files in Epub.

To use it for the first time, you need to log in ONYX account and bind the Boox device with PC end. One account can bind with multiple devices. The size limit is 200M for every pushed file.

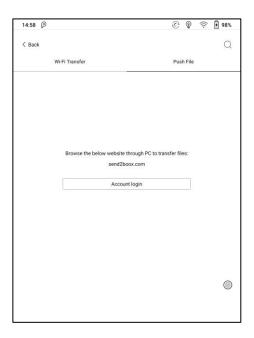

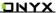

### **Push History**

The history is ordered by time. To delete files in local is allowed. And you can also re-download them to the local from the Push History.

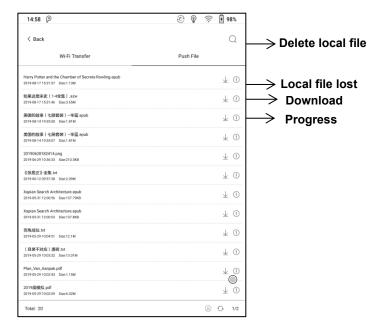

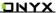

### App Store (E-ink)

There are some usual third-party apps provided here. These apps are free versions from developers and their compatibility are not verified as full to the system. Paid apps download is not supported for now.

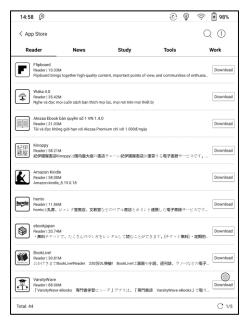

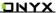

# 12. Settings

Model name, Android version, and Version are available on Settings. Users can click the image of the device for an online user manual and further manage settings of the whole device by clicking the below specific area.

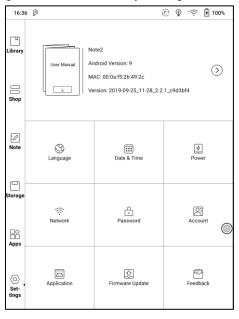

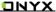

#### **About Device**

It contains model name, Android version, MAC address and firmware version.

Click the model number for more information, including Capacitive Touch Version, VCom, Other information, Factory Reset, etc.

Note: To run the function of factory reset would remove all of the user data.

Please make a data backup first.

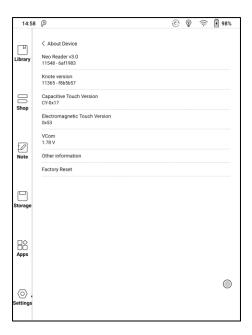

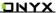

## Language settings

Users can set system language, keyboard and input method and TTS on this page;

Users can set languages of the system and virtue keyboard. The system has an Android keyboard by default. Users can install third-party Apps for more input methods.

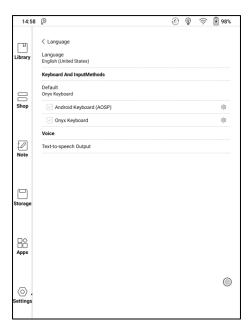

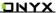

## **ONYX Keyboard**

Typing, handwriting input and voice input are available for ONYX keyboard, and network connection is necessary for first time.

English is the default language of the handwriting input and users need to download the corresponding language package first if they want to use handwriting input for other languages.

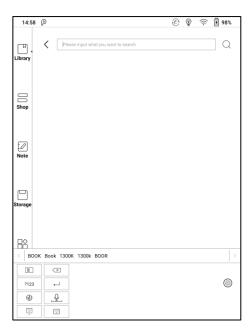

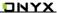

# **Handwriting Input Language Packages**

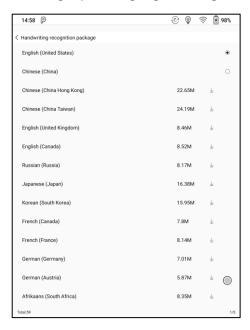

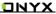

# **Voice Input**

Long press the Space button on the ONYX keyboard to enable the voice input first. Only English, Mandarin, Cantonese, and Sichuanese are supported.

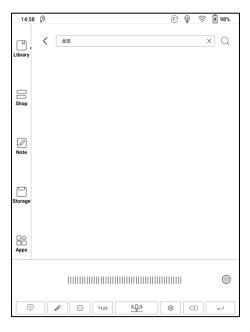

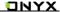

#### **Date & Time**

Users can choose either auto setting or manual setting for date and time. When the device is connected with internet, it will automatically set date and time according to local time zone. Manual setting requires to set time zone, date and time, and users can select their preferred time and date display format;

#### Power

Users can set screen auto sleep timeout, Power off timeout, network inactivity timeout, etc.

#### Network

This is for Wi-Fi \VPN\Bluetooth setting. When Wi-Fi is connected, users can browse webs and download books via the internet on the device.

### Wi-Fi Settings

Slide Wi-Fi On, then available networks will be listed. Users can choose a network, then input password to connect with internet.

After Wi-Fi is connected successfully at the first time, the device will save Wi-Fi information automatically. Users only need to turn on Wi-Fi on notification bar if using the same WIFI next time.

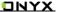

Click the "+" button at the top right of the Wi-Fi page, users could manually connect to other network which is not listed, such as 802.1xEAP.

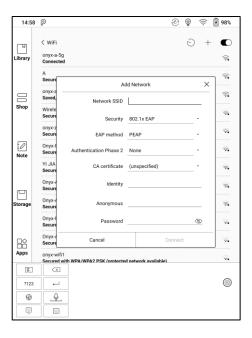

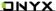

# **Bluetooth Settings**

Turn on Bluetooth, you can search for nearby Bluetooth devices and then send connection requests.

Bluetooth needs to be paired before use. Currently only support the eReader to receive documents, send documents from Boox eReader to other devices is not supported.

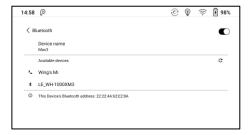

## **VPN Setting**

When the VPN is turned on for the first time, the system requires to set a
password. This password needs to be used only for screen unlock or when
the factory settings are restored.

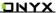

### **Password**

Lock screen password and fingerprint password are supported.

# Lock screen password

Lock screen password requires 4-8 digital number.

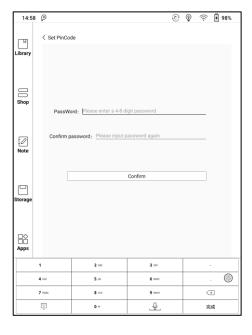

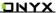

# **Fingerprint Password**

Only after the lock screen password has been set successfully, the fingerprint password is available. A maximum of 5 fingerprint passwords could be set on the device.

Once the lock screen password has been removed, the fingerprint password would be deleted at the same time. Users need to reset the fingerprint password at the same time.

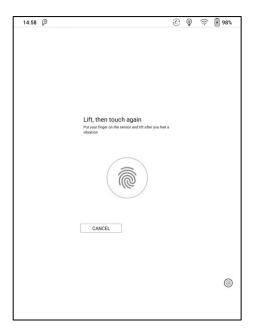

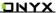

### **Reset Password**

Users could reset password by logging in ONYX account via phone number or email. (Log in via WeChat is not supported to reset password)

It is not available to reset password without logging in ONYX account first.

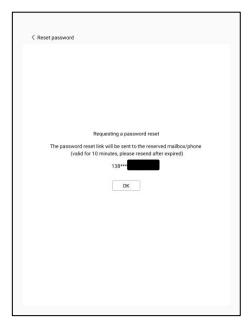

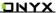

#### Account

System account settings, ONYX account, and other account can be managed here. Users could further manage their Google account, Exchange and other accounts via System Account Settings.

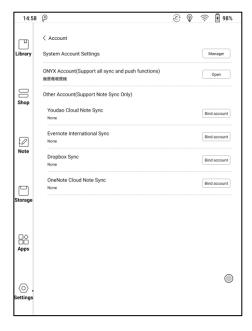

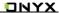

#### **ONYX Account**

Users could log in the ONYX account via phone number, email, and WeChat account on Boox devices or on send2boox.com. Users could back up and sync the notes among different devices with the ONYX account. Password reset is only available with the ONYX account logging in via phone number or email.

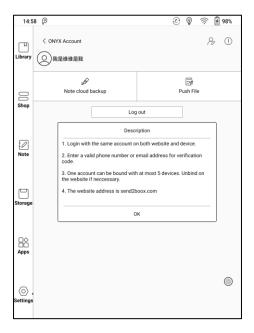

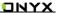

Three logging methods, phone number, email and WeChat account could be bound to each other. Users could unbind the phone number and email, but the WeChat account is not supported.

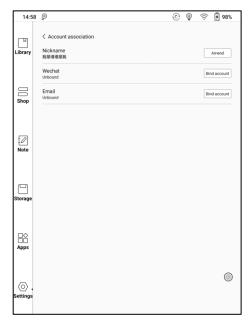

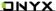

### **Application**

Users can select whether to allow installing unknown source Apks, USB debugging, enable shop, enable Google Play, etc.

Users need to activate the Google Play Store first by going to Settings/ Apps/ Enable Google Play/ GSF ID with the Google account. After 5 minutes, you shall reboot your device and sign in to Google account again to use the Google Play Store

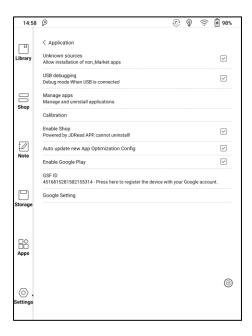

### **Firmware Update**

Users can get the Model number, Android version, Build number and update check. Upgrade checks the local package first then online package with a network connection. Upgrade pause and breakpoint download are allowed. Please ensure the device has more than 30% power and sufficient capacity before the update.

### **Feedback**

Welcome to submit any technical problem or advice to us.

This function collects system information for problem judgment. And Onyx shall never disclose users' device information.

# 13. FAQ

# How to install a dictionary

The device supports dictionary formats of stardict\bgl\mdict. Users can download the dictionary packages online, copy to folder "Root Directory\dicts\". Dictionary is available to use after that when users are reading;

#### How to add fonts

Users can download fonts online, then copy the fonts to the folder /fonts; Users can select the installed fonts when reading.

### How to update

#### **Update locally**

Download firmware update.upx from our official web. Copy the firmware to root directory of local storage. Go to settings –about – system update, click the button check update from local storage, and follow the instruction to update the device;

### Update by OTA

Users can update the firmware online via OTA (Setting\About\System update). Please connect Wi-Fi when updating the device by OTA;

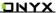

# How to change screen saver/power off

Long press PNG format images to pop up menu, select "Set as screen saver", choose to replace the original standby or shutdown; Currently 3 standby images and 1 shutdown image are supported.

# 14. Specifications

|             | Note2                                         |
|-------------|-----------------------------------------------|
| Processor   | Octa 2.0 GHz                                  |
| RAM         | 4G LPDDR3                                     |
| os          | Android 9                                     |
| Storage     | 64G                                           |
| Screen      | E-ink display with Regal refresh              |
| Screen Size | 10.3 inch                                     |
| Resolution  | 1872*1404                                     |
| Touch       | Stylus + Capacitive touch                     |
| Front Light | Front Light with CTM                          |
| Wireless    | WIFI (2.4G+5G) + Bluetooth (4.1)              |
| Battery     | 4300 mAh                                      |
| Button      | Back button (Finger Identification supported) |
| USB         | Type-C (support USB OTG)                      |
| Others      | Mic, Dual Speaker                             |
| Size        | 249.5x177.8x7.1mm                             |
| Weight      | ≤378 g (battery included)                     |
| Operating   | 0°C- 50°C                                     |

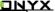

| Temperature    |                                                   |
|----------------|---------------------------------------------------|
| Book Formats   | PDF, EPUB , TXT, DJVU, HTML, FB2, DOC, MOBI, CHM, |
|                | etc.                                              |
| Image Formats  | PNG, JPG, BMP                                     |
| Audio Formats  | WAV , MP3                                         |
| Apps           | Third party APP installation is supported         |
| Browser        | Support                                           |
| Language       | Multi-language supported                          |
| File Directory | Support                                           |
| Dictionary     | Support                                           |
| TTS            | Support                                           |
| Refreshment    | Four levels of refresh mode supported             |
| Mode           |                                                   |
| DRM            | Support                                           |
| Firmware       | Locally update and OTA update are available       |
| Update         |                                                   |
| Certification  | CE, Rohs                                          |

# 15. Declaration

Onyx International Inc. reserves the right to modify the content of the Quick

Start Guide and User Manual without further notice.

For more information, please visit our website at www.boox.com.